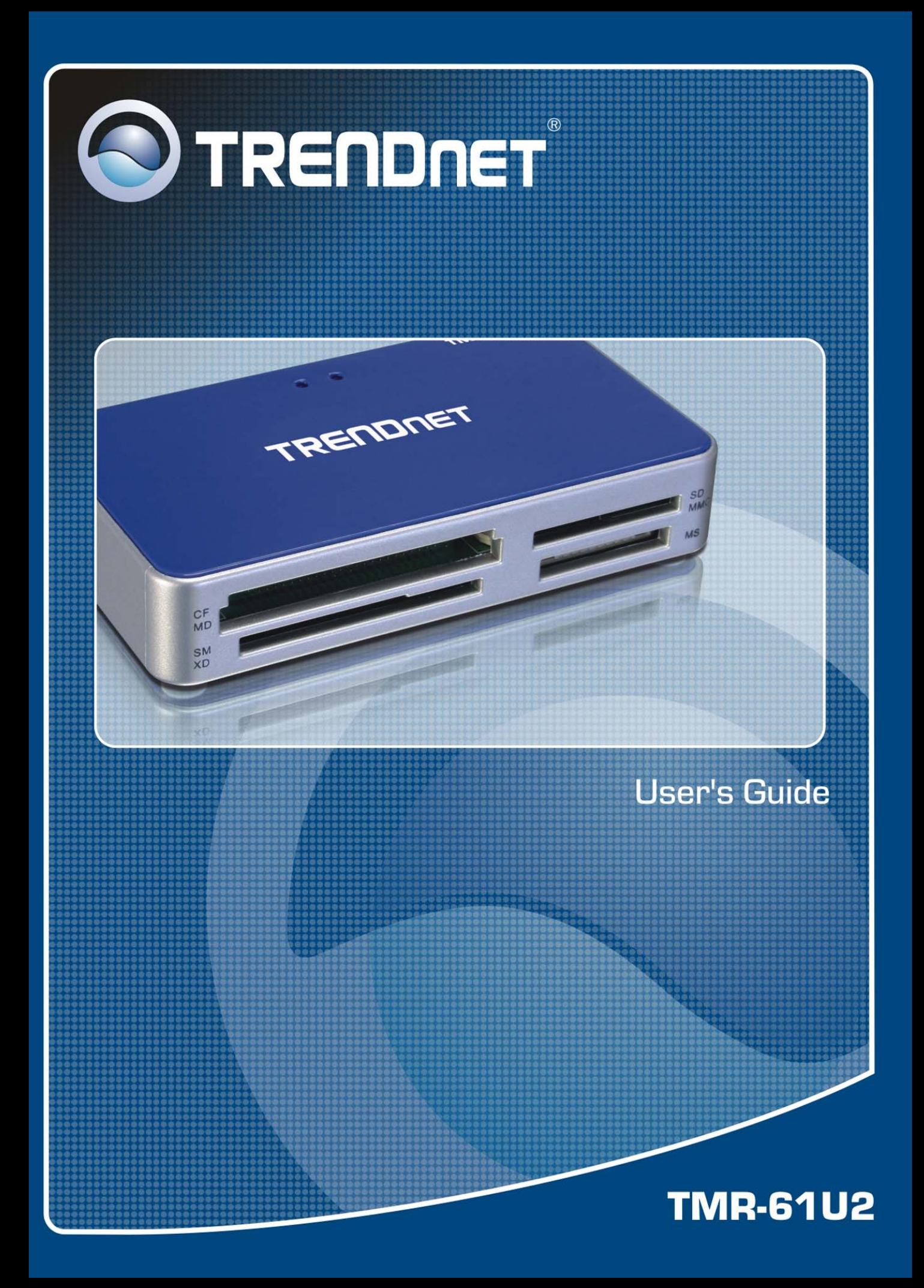

## **Table of Contents**

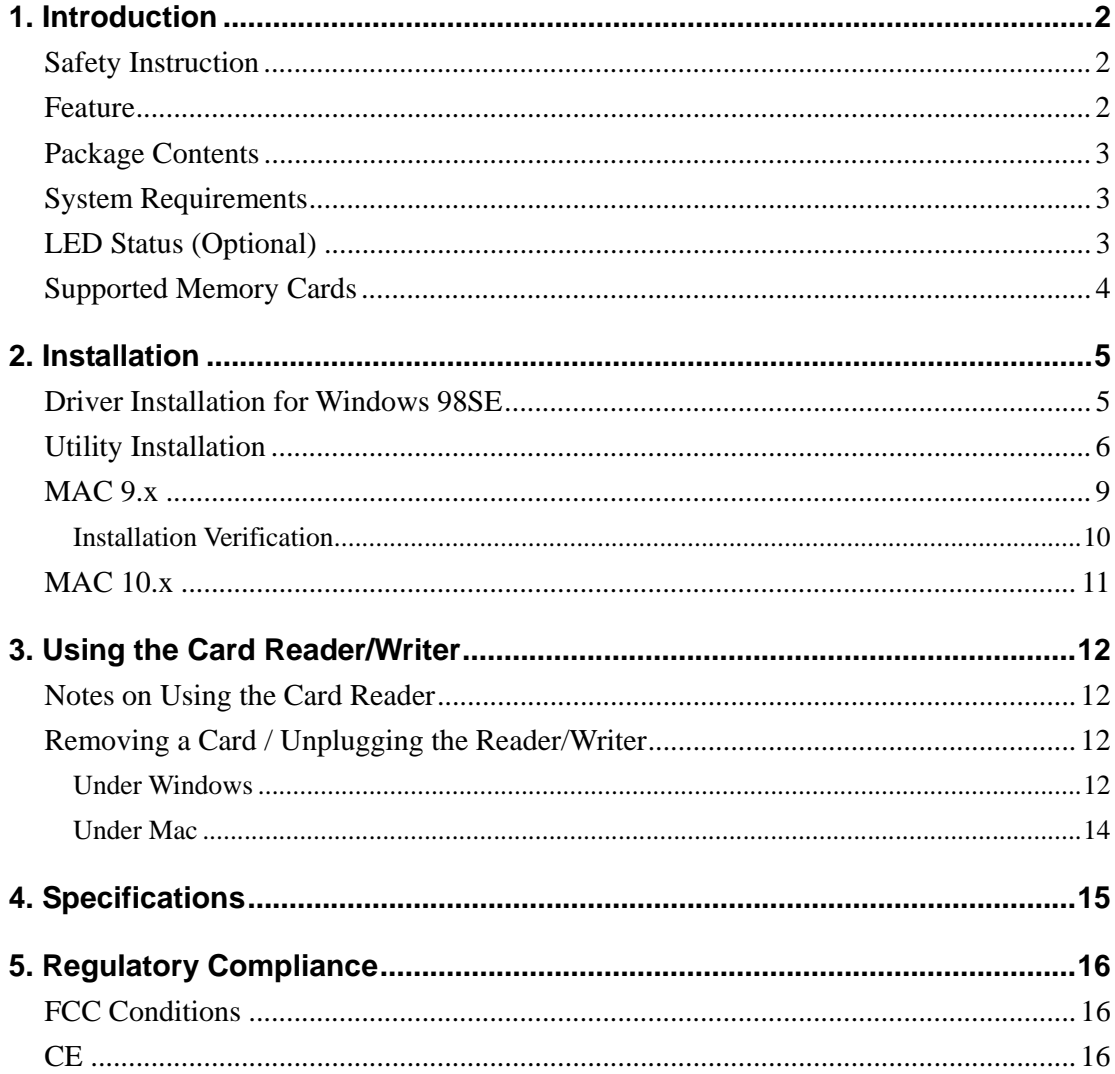

## **1. Introduction**

This USB 2.0 All-in-One Memory Card Reader/Writer supports most of the memory cards available in the market. In addition to those commonly used memory cards, it also supports Mini-SD, RS-MMC and MS DUO without the need of an adapter. Data can be exchanged between different slots. It is both convenient and cost-effective for users that have various memory cards used in digital cameras, digital music players, personal digital assistants, cell phones, and other portable devices.

## **Safety Instruction**

Always read the safety instructions carefully

- Keep this User's Manual for future reference
- $\blacksquare$  Keep this equipment away from humidity
- $\blacksquare$  If any of the following situation arises, get the equipment checked by a service technician:
	- The device has been exposed to moisture.
	- The device has been dropped and damaged.
	- The device has obvious sign of breakage.
	- The device has not been working properly.

#### **Feature**

- USB2.0 Hi-Speed Interface
- Backwards compatible with USB 1.1 ports.
- Supports Plug and Play and hot-swappable
- Diagnostic LEDs
- No additional driver installation required for Windows ME, 2000, XP and Mac OS X 10.x. Driver included for Windows 98SE and Mac OS 9.x.
- Includes Utility to identify which drive the Memory Card is connected to (Windows Only)
- Supports Compact Flash™ I/II, CF Extreme™ III, CF Ultra™ II, Micro Drive™ (MD), Magicstor™, Secure Digital™ Card (SD), SD Ultra™ Card, Mini SD™,

MultiMedia™ Card (MMC), MMC 4.0, RS MMC™, RS MMC 4.0, Memory Stick™ (MS), Memory Stick Pro (MS PRO), Memory Stick Duo™ (MS DUO), MS Pro MagicGate™, MS MagicGate™, MS Duo MagicGate™, MS Pro Duo™, MagicGate™, Memory Stick Select Function, Smart Media Card™ (SM), SM RAM Card, XD-Picture™ Card\*.

#### **Package Contents**

Before installation, please check the items of the package.

- 1 x USB2.0 All-in-One Memory Card Reader/Writer
- 1 x Driver and Utility CD-ROM
- USB 2.0 Cable (Type A to Mini-B)

#### **System Requirements**

- USB Port: 1.1 or 2.0
- CD-ROM Drive
- CPU: 300MHz or above (XP/2000) / 512MB RAM or above (Vista)
- Memory: 256MB RAM or above (XP/2000) / 512MB RAM or above (Vista)
- 64 MB RAM or more
- Windows<sup>®</sup> 98SE/ ME / 2000 / XP / Vista SP1; Mac OS 9.x and 10.x
- Memory Card

## **LED Status (Optional)**

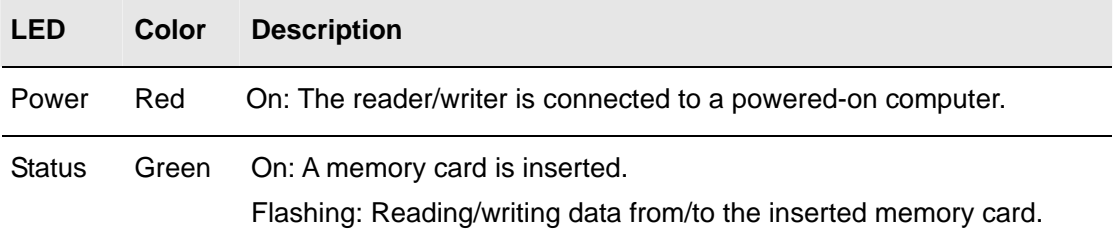

## **Supported Memory Cards**

#### **Slot 2 Slot 1**  Secure Digital Card (SD), Compact Flash I/II SD Ultra Card, Mini SD CF Extreme III, CF Ultra II MultiMedia Card (MMC), Micro Drive (MD) MMC 4.0, RS MMC, Magicstor RS MMC 4.0  $0.111$ TRENDNET CF<br>MD SD<sub>MM</sub>C SM<br>XD **A**ZE **Slot 3 Slot 4**  Smart Media Card (SM) Memory Stick (MS), Memory Sick Pro (MS PRO), SM RAM Card XD-Picture Card\* Memory Stick Duo (MS DUO) MS Pro MagicGate, MS MagicGate, Note: MS Duo MagicGate XD Card Gold Metal Facing up MS Pro Duo, MS Pro Duo MagicGate Memory Stick Select Function

## **2. Installation**

For Windows ME, 2000, XP and Vista, there is no additional driver installation is required. Simply plug the reader/writer to the computer and it's ready to use. To better distinguish between different slots, refer to the "Icon Utility Installation" section to install the icon utility.

## **Driver Installation for Windows 98SE**

**Note:** Before connecting the card reader to your computer for the first time, please follow these steps to install the driver first.

1. Insert the provided CD-ROM into your computer's CD-ROM Drive. Click "**Install 98SE Driver"** 

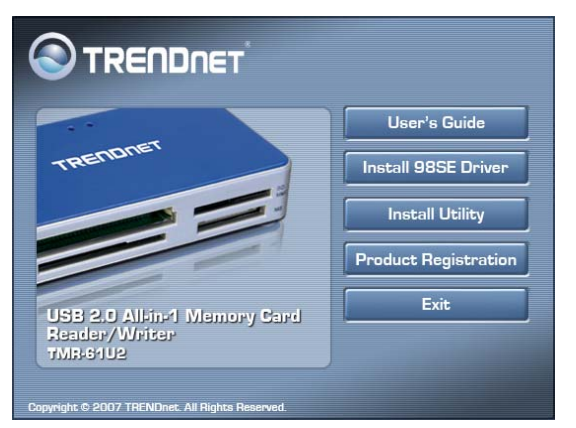

2. When the welcome screen appears, click **Next**.

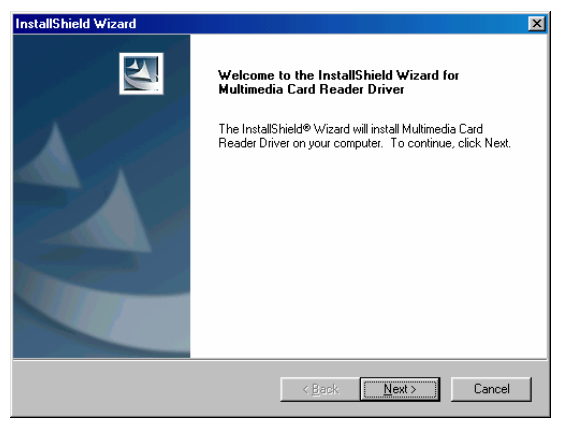

3. Select **Yes, I want to restart my computer now** and click **Finish**. After restart, proceed with next section to install the color icon utility.

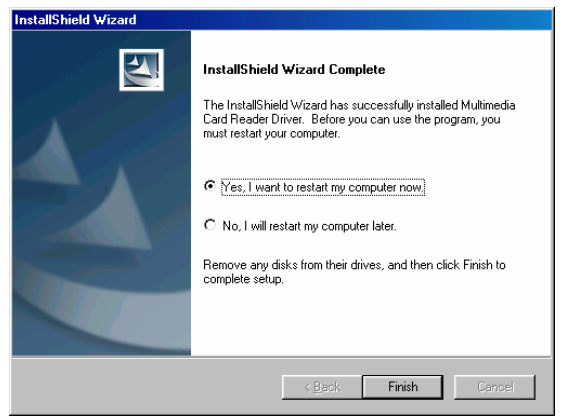

## **Utility Installation**

This Utility will help you to identify which driver the memory card is connected to. Take these steps to install the utility. (Windows Only)

**Note:** For Windows XP, SP1 or later is required to install the utility.

1. Insert the provided CD-ROM into your Computer's CD-ROM drive. Click "**Install Utility**"

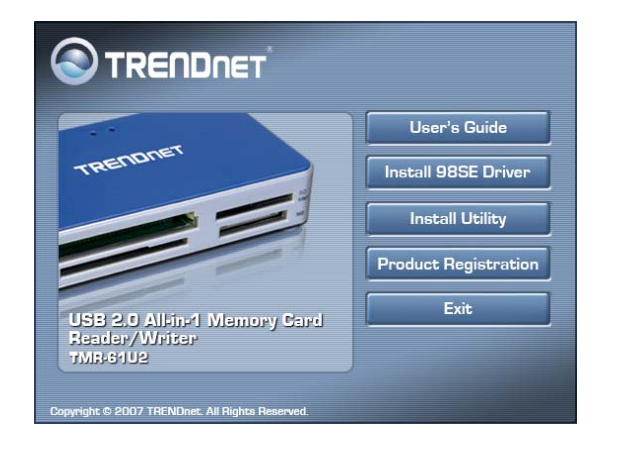

2. *For Windows ME and 2000 only*: The setup program will need to reboot your system to continue with the installation. When the following screen appears, click **Restart**.

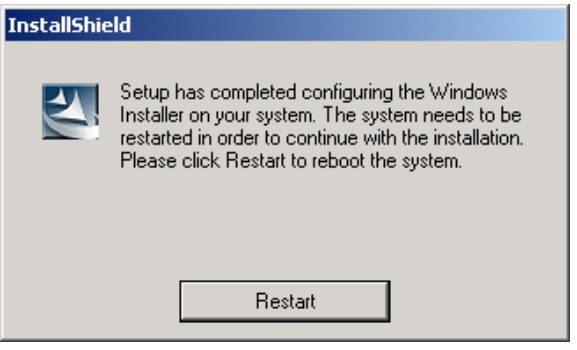

4. At the welcome screen, click **Next**.

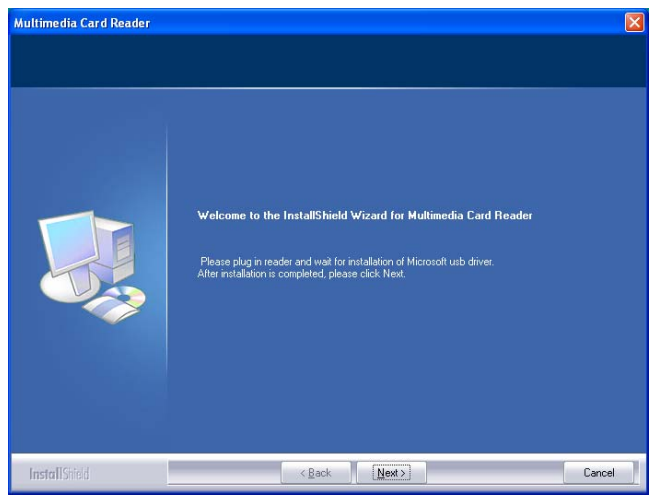

5. If the reader/writer is not plugged to your computer, plug it as prompted and click **OK**.

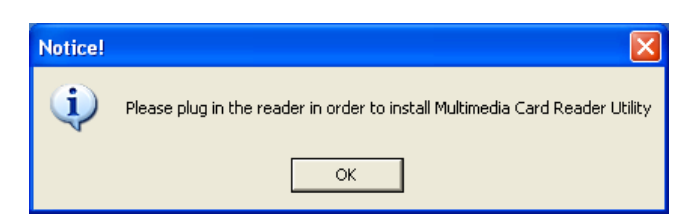

6. Select **Yes, I want to restart my computer now** and click **Finish**. (Windows XP users will not see this screen; the setup is complete without the need to restart the system.)

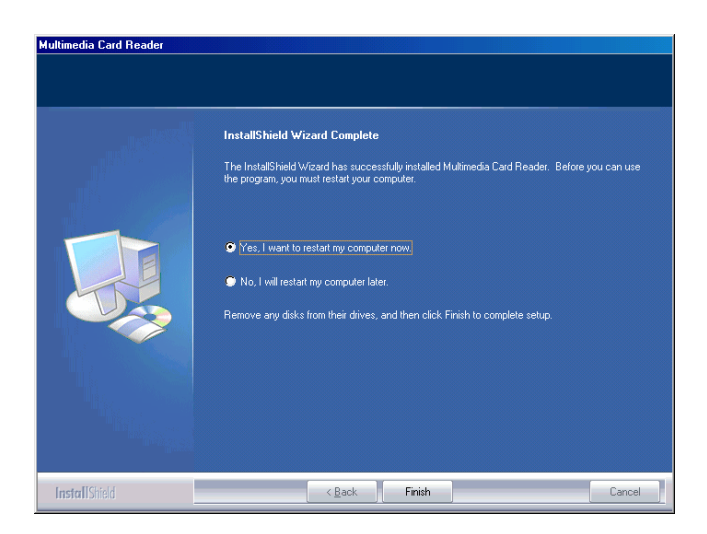

After installation, an USB device icon will appear on the notification area of the taskbar under Windows ME, 2000 and XP only). You will also see a couple of removable disk icons each with an assigned drive letter in **My Computer**. You can write and read files to and from the device as you would with an ordinary disk drive.

#### *Windows XP example*  $\sim$  100

 $\mathbf{E}$  and  $\mathbf{E}$ 

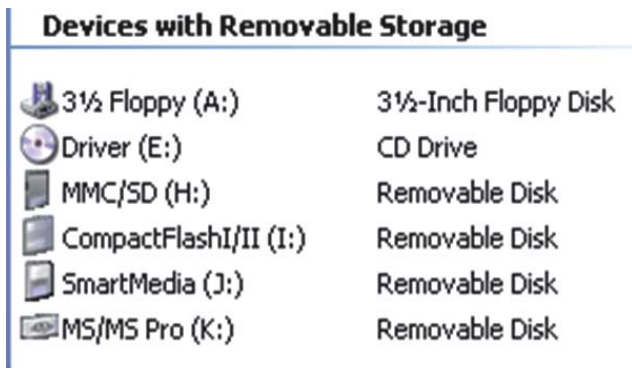

\* The drive letters may be different according to your system's configuration. The icon may look differ depends what card is inserted.

## **MAC 9.x**

1. Insert the provided driver CD-ROM into your computer's CD-ROM drive. Double-click the CD icon on the desktop and navigate to the directory of **\MacDriver\Mac9.x**. Copy and then paste the **Max9xDriver.SIT** file to the desktop.

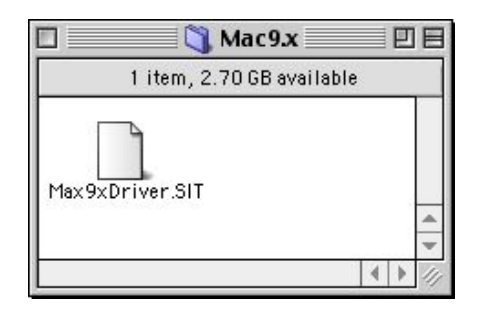

2. Double-click the **Max9xDriver.SIT** file on the desktop to extract the file. Then open the **AlcorCardReaderDriver** folder that is extracted.

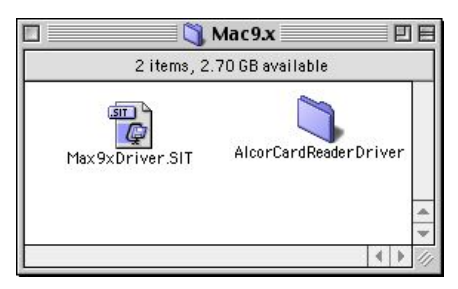

3. Double-click the **AlcorCardReaderDriverInstaller** file to start installation.

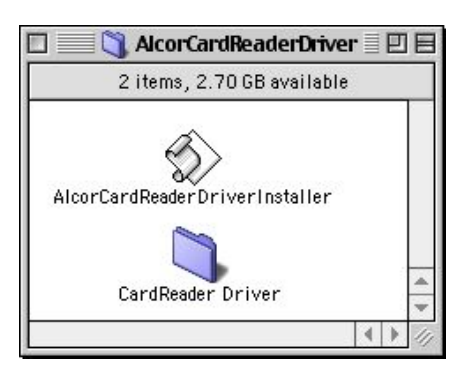

4. Click **Install**.

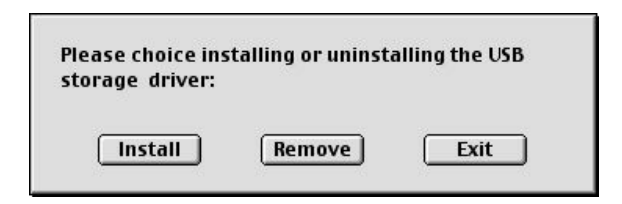

5. Click **Restart**.

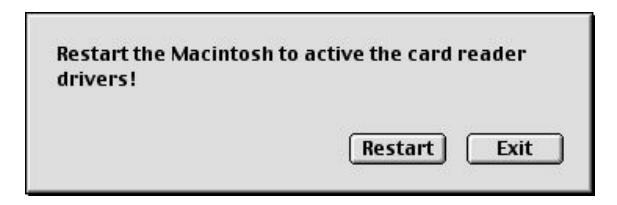

6. After restart, plug the reader/writer to a free USB port of the Mac.

#### **Installation Verification**

To verify the driver installation under Mac 9.x, take these steps:

1. Click the Apple icon in menu bar and select **Apple System Profiler**.

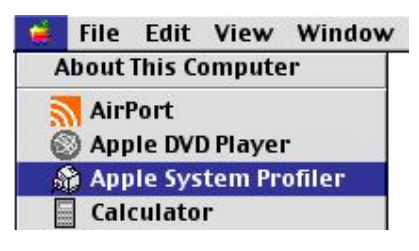

2. Click the **Devices and Volumes** tab. A mass storage device should be displayed for the USB port that is plugged with the reader/writer.

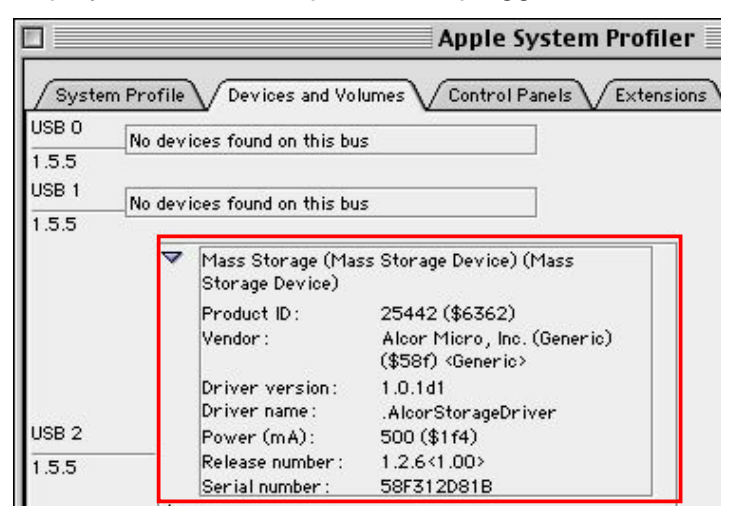

The inserted memory cards will mount to the desktop and appear as removable media devices. (The name and appearance of each icon depends on the card's format and label.)

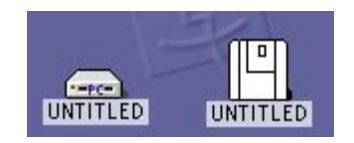

## **MAC 10.x**

For Mac 10.x, no additional driver installation is required. Simply plug the reader/writer to a free USB port of your Mac and it's ready to use.

To verify that the reader/writer is properly plugged, take these steps:

1. On the desktop, double-click the startup disk and go to **Applications** > **Utilities** > **Apple System Profiler**.

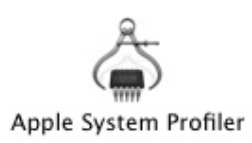

2. Click the **Devices and Volumes** tab. A mass storage device should be displayed for the USB port that is plugged with the reader/writer.

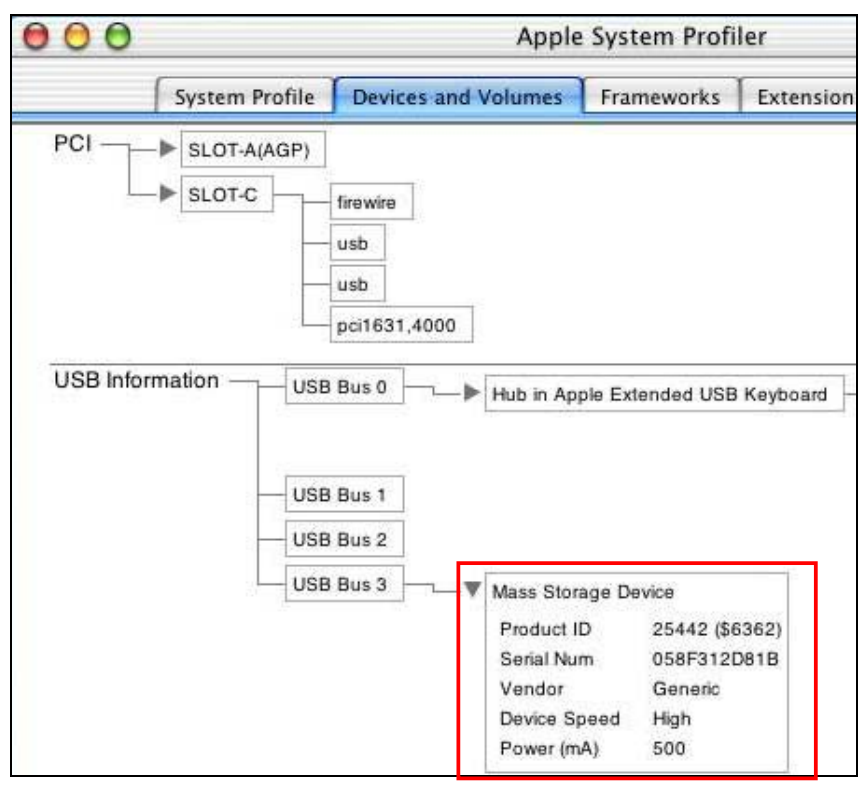

The inserted memory cards will mount to the desktop and appear as removable media devices. (The name and appearance of each icon depends on the card's format and label.)

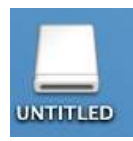

## **3. Using the Card Reader/Writer**

## **Notes on Using the Card Reader**

When using the card reader/writer, pay attention to the following notes:

- USB 2.0 performance (high-speed of up to 480 Mbps) can only be expected when connected to an USB 2.0 port. The device runs at full speed (of up to 12Mbps) when connected to an USB 1.1 port.
- For 5-slot model: **DO NOT** use the SD/MMC and TransFlash sockets at the same time. Only one card can be accessed if both sockets are inserted with cards.
- Make sure to insert the memory cards in correct orientation to prevent damage to your cards and the sockets.
- For models supporting **XD-Picture** card, make sure to insert the XD-Picture card with the gold contacts facing up.

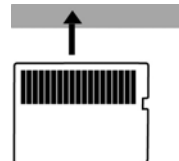

Do not insert or extract the memory cards while the status LED is flashing.

## **Removing a Card / Unplugging the Reader/Writer**

#### **Under Windows**

Before unplugging the reader/writer from your computer, please use the unplug/eject hardware icon in the system tray to safely remove the device.

**Caution:** Before removing a memory card or unplugging the reader/writer from your computer, make sure that no file is being accessed by an application or being copied. DO NOT remove a memory card or unplug the device when the status LED is flashing.

1. In the notification area, right-click the unplug/eject icon and select **Unplug or eject hardware** or **Safely Remove Hardware**.

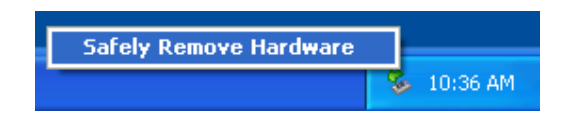

2. Select the device you want to unplug, then click **Stop** and **OK**.

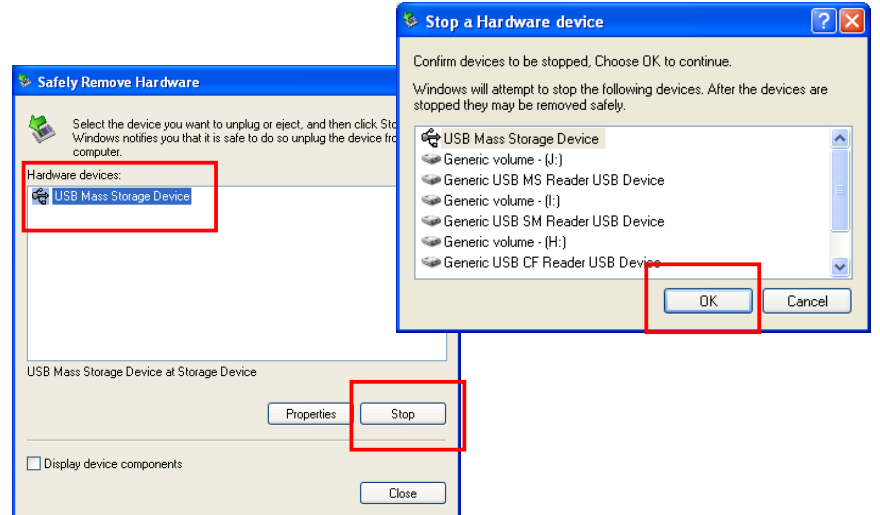

3. When Windows notifies you that it is safe to do so, click **OK** and unplug the reader/writer from your computer.

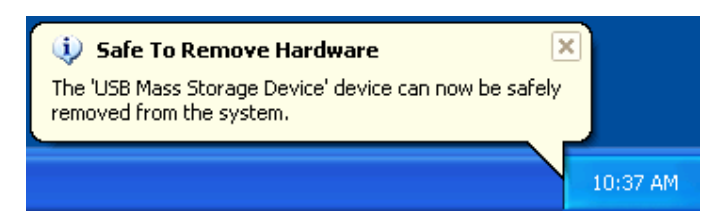

\* The screen shots presented here may vary according to your operation system and the model of your reader.

## **Under Mac**

For Mac, remember to drag the corresponding icon representing the card to the trash can before extracting a card.

When prompted, click **OK** and now you can extract a card. The card of the card of the card of the card of the card of the card of the card of the card of the card of the card of the card of the card of the card of the card of the card of the card of the card of the card of

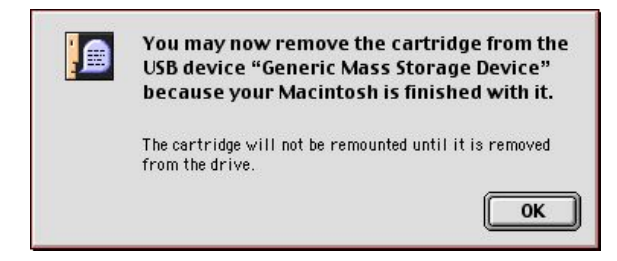

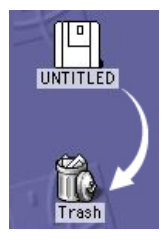

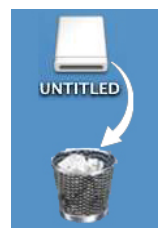

## **4. Specifications**

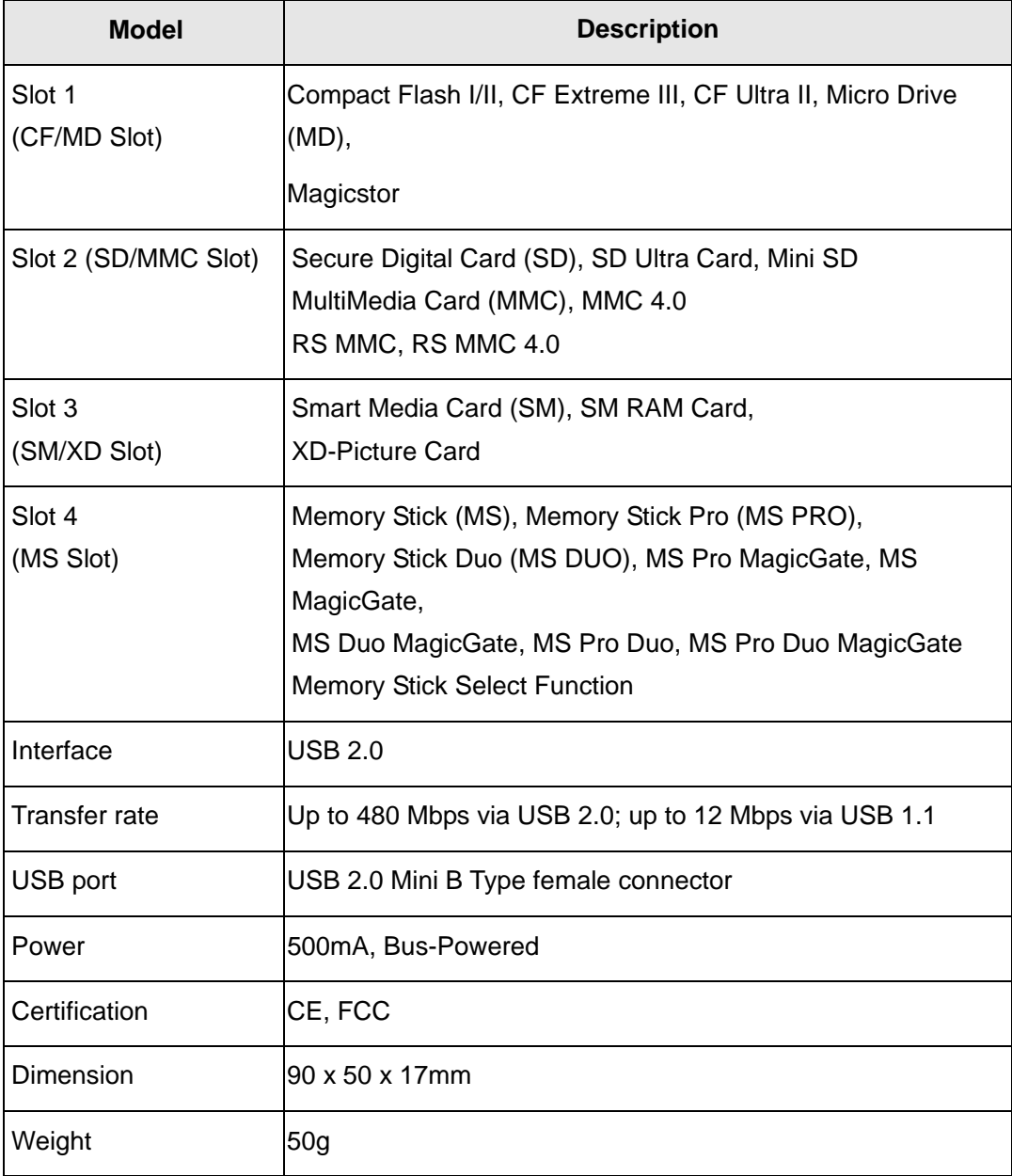

# **5. Regulatory Compliance**

## **FCC Conditions**

This equipment has been tested and found to comply with Part 15 of the FCC Rules. Operation is subject to the following two conditions:

- (1) This device may not cause harmful interference
- (2) This device must accept any interference received. Including interference that may cause undesired operation.

## **CE**

This equipment is in compliance with the requirements of the following regulations: EN 55 022: CLASS B

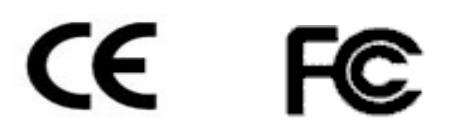

# OTRENDNET

## **TRENDnet Technical Support**

#### US · Canada

Toll Free Telephone: 1[866] 845-3673

24/7 Tech Support

Europe (Germany · France · Italy · Spain · Switzerland · UK)

Toll Free Telephone: +00800 60 76 76 67

English/Espanol - 24/7 Francais/Deutsch - 11am-8pm, Monday - Friday MET

## **Worldwide**

Telephone: +(31) (0) 20 504 05 35

English/Espanol - 24/7 Francais/Deutsch - 11am-8pm, Monday - Friday MET

## **Product Warranty Registration**

Please take a moment to register your product online. Go to TRENDnet's website at http://www.trendnet.com

**TRENDNET** 20675 Manhattan Place Torrance, CA 90501 **USA** 

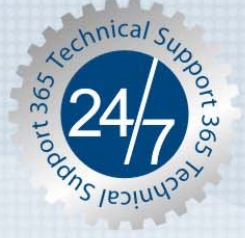

Copyright ©2007. All Rights Reserved. TRENDnet.